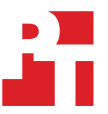

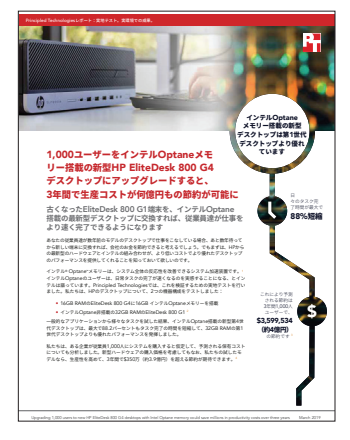

**「このレポートで使用した技術」**

1,000**ユーザーをインテル**Optane**メモ リー搭載の新型**HP EliteDesk 800 G4 **デスクトップにアップグレードすると、** 3**年間で生産コストが何億円もの節約が可能に**

本稿は、われわれの行なったテストの対象とテスト方法、テストから判明した事実を記述します。こうした事実がいかに実 環境の利益に転換されるのかを知るには、レポート1,000ユーザーをインテルOptaneメモリーの新型[HP EliteDesk 800 G4](http://facts.pt/gjgaqvb) デスクトップにアップグレードすると、3[年間で生産コストが何億円も節約できるを](http://facts.pt/gjgaqvb)参照してください。

実地テストの結論は、2018年10月12日にまとめたものです。テストでは、適切なハードウェアやソフトウェア構成を選択 し、利用可能なアップデートを随時適応しました。このレポートの結果には、2018年9月10日以前の構成が最終版として 反映されています。これらの構成が、レポート公表時点では、すでに最新版ではなくなっている可能性については、やむを 得ないと考えています。

# コスト分析の詳細な説明

# 前提条件

# **企業とシナリオ**

私たちがテストのモデルとする仮定の企業は、1,000人の専門従業員をかかえていて、旧型デスクトップコンピューターを使用しています。その企業は、 あと数年間そのシステムを使い続けるか、あるいは16GB インテル® Optane™メモリー搭載の16GB RAMのHP EliteDesk 800 G4にアップグレードするか を検討しています。

### **従業員プロフィール**

私たちは、いくつかの標準的なオフィスアプリケーションに加えて、動画やグラフィック作成、データ分析などの特殊アプリケーションを使うタスクについ てテストしました。1,000ユーザー全員が、これらの全アプリケーションを使用するわけではなく、タスクをこなすために、これらのアプリケーションを起 動したり使用したりする頻度も様々に異なります。

以下の表は、テストモデルの企業が新しくデスクトップコンピューターを購入する対象となる従業員の3つのグループについて、その詳細を示しています。

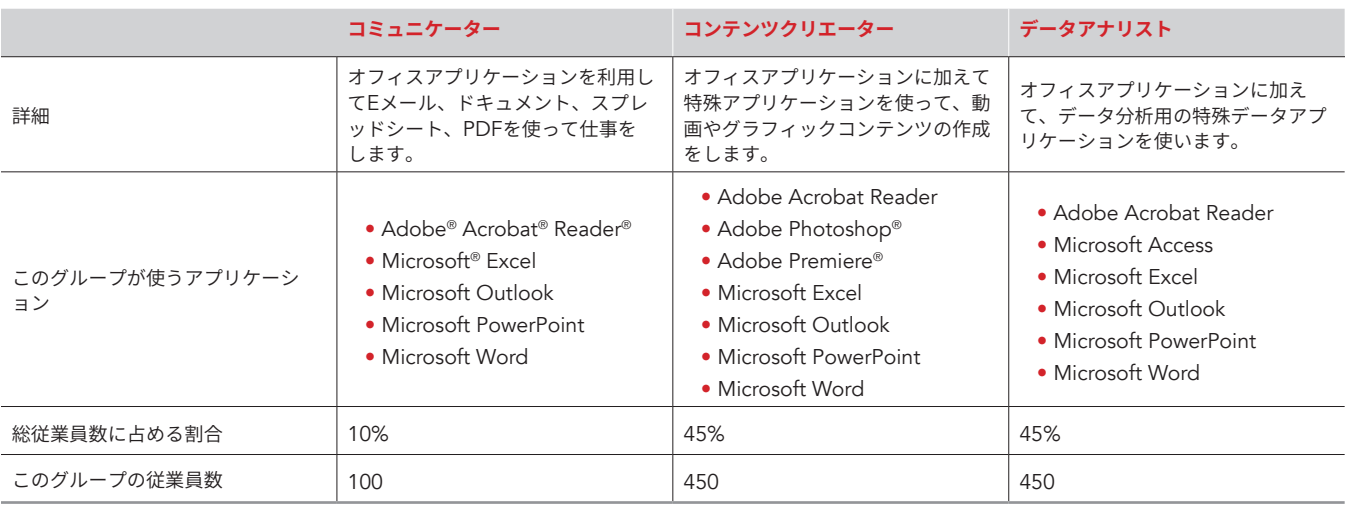

#### **ハードウェアコスト**

テストに使用したハードウェアは、HPから提供されました。ハードウェアコストを決定するために、私たちはHPオンラインストア[1](#page-1-0) で類似端末を構成し、 これらの端末の定価リストをレポートしています。私たちは、テストモデルとして、16GBメモリーのHP EliteDesk 800 G4を構成し、そのモデルの価格 をレポートに含め、さらに、16GB インテルOptaneメモリーモジュールの価格も含めています。

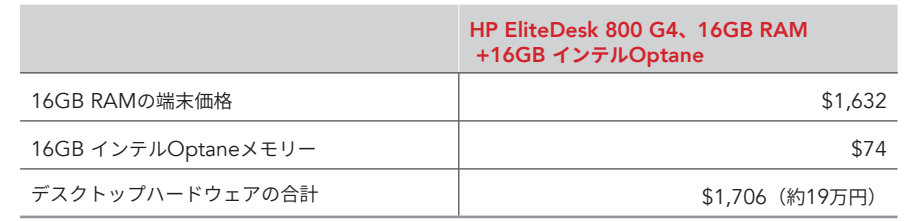

# **テストタスクについて、所要した時間および節約された時間に関する時間当たりの生産価格**

より短時間でタスクを完了できるコンピューターを使えば、生産性の向上に転換されます。私たちのモデル企業における生産性の向上による節約金額を決定 するため、1時間当たりの平均従業員コストの推定を\$60.49(約6,700円)から始めました。 $^{2}$  $^{2}$  $^{2}$ でも、節約された時間の毎分毎秒が全て、必ずしも生産性向 上につながるわけではありません。そこで、1時間当たりの従業員コストの80パーセントにあたる\$48.39 (約5,300円)を、テストタスクで節約された時 間のための1時間当たりの生産価格と仮定しました。

#### **アプリケーションの使用**

私たちは、2つのHP EliteDesk 800モデルについて、様々なタスクを実行するための所要時間を測定しました。私たちのコスト分析では、これらの時間を 生産コストに転換しました。そのために、あらかじめ、各タスクについて、モデル企業における週当たりの3つのユーザーグループの平均使用頻度を予測し ました。全従業員がシステムを起動および再起動するものとして、また、Eメール、ドキュメント、スプレッドシート、PDFなどの一般的なオフィスアプリ ケーションを使用するものとして仮定しました。コンテンツ作成やデータ分析の職務にあたっている従業員達は、より特殊なアプリケーションを使う仕事も 行うことになっています。次の表は、3つの従業員グループのタスク使用に関する私たちの前提条件を示しています。

<span id="page-1-0"></span><sup>1</sup> HPオンラインストアには、2018年10月25日にアクセスしました <https://store.hp.com/us/en>。

<span id="page-1-1"></span><sup>2 1</sup>時間当たりの単価\$60.49 (約6,700円) には、賃金と福利厚生の両方が含まれています。これは、「マネージメント、専門家など」のグループのコス トで、2018年6月からのデータに関する労働統計局の2018年9月の発表を参照していますhttps:[//www.bls.gov/news.release/pdf/ecec.pdf](https://www.bls.gov/news.release/pdf/ecec.pdf)(2018年 10月25日にアクセス)。

# **各従業員グループの**1**週間当たりのタスク使用頻度**

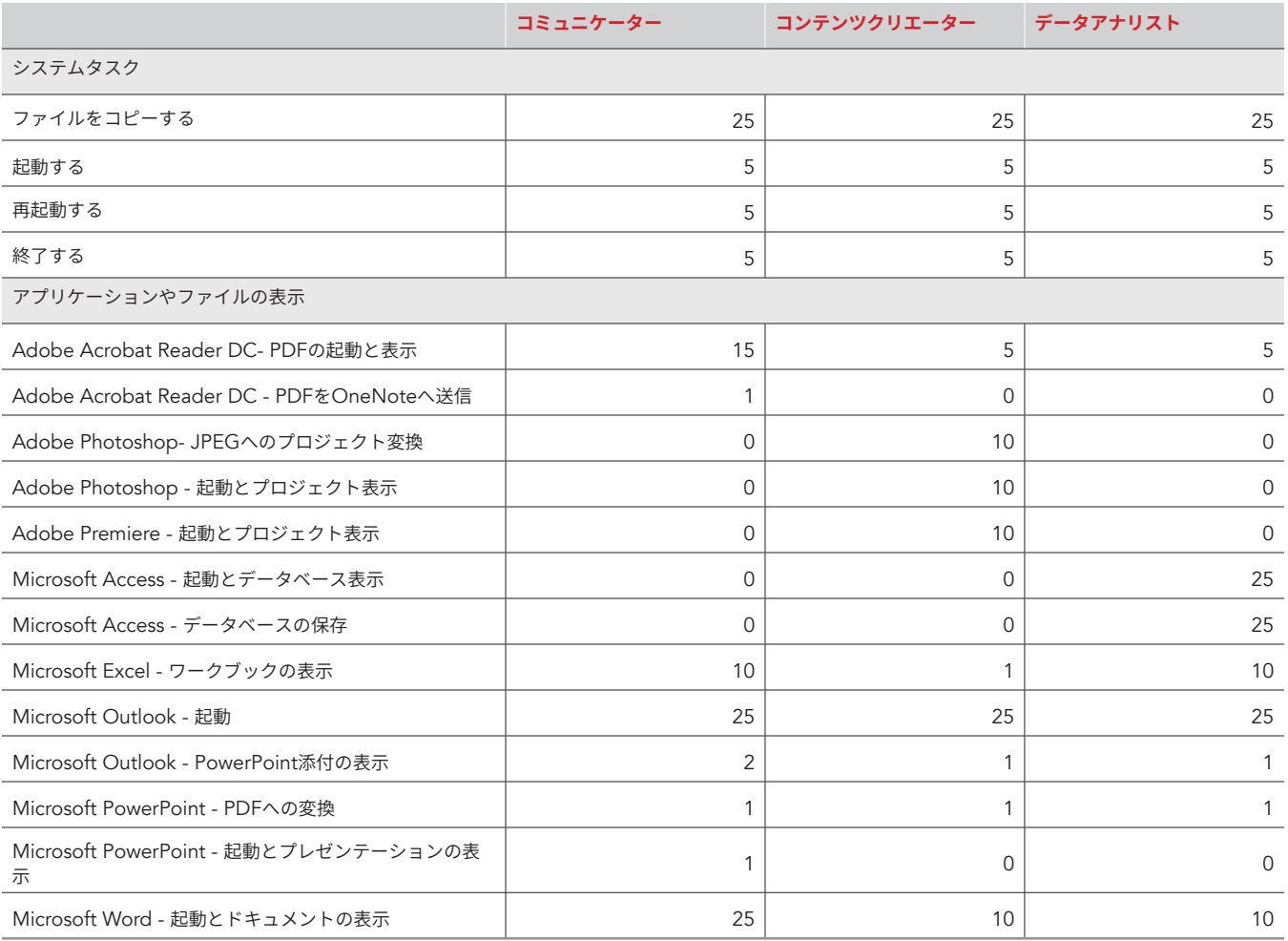

# 生産コスト

それぞれの端末について、各タスクに要する1日の生産コストを、次のように乗じて計算しました:

- 3つの従業員グループの全1,000ユーザーの1日当たりのタスク使用頻度
- • タスク完了までの平均時間(秒)

• 秒当たりのコスト(前ページに記載の給与や福利厚生にかかる推定従業員コストに基づく)

私たちは、このタスク毎のコストに3年間の総週数を乗じて、そこに端末のコストを足しました。(52週x3年)。下の表は、最終的な生産コスト結果を示 しています。

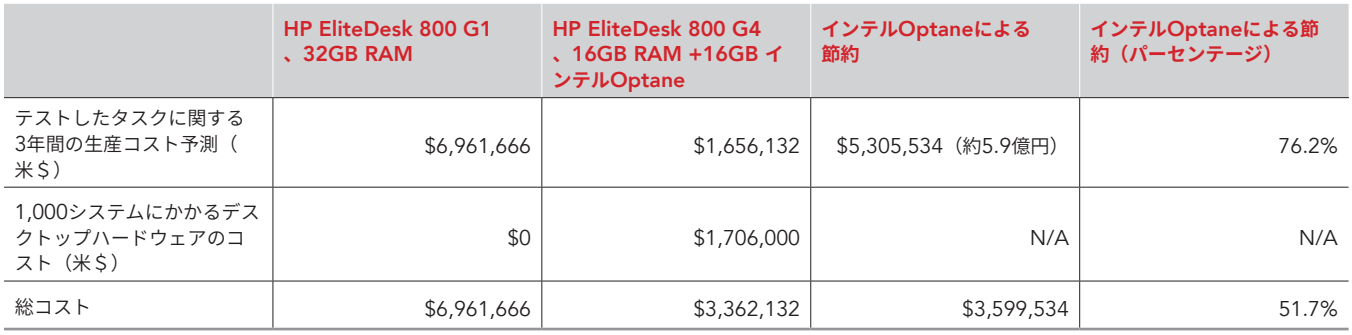

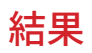

下の表は、テストから判明した内容の詳細を示しています。時間の単位は全て秒です。テストは3回行い、結果にはその平均値を用いています。

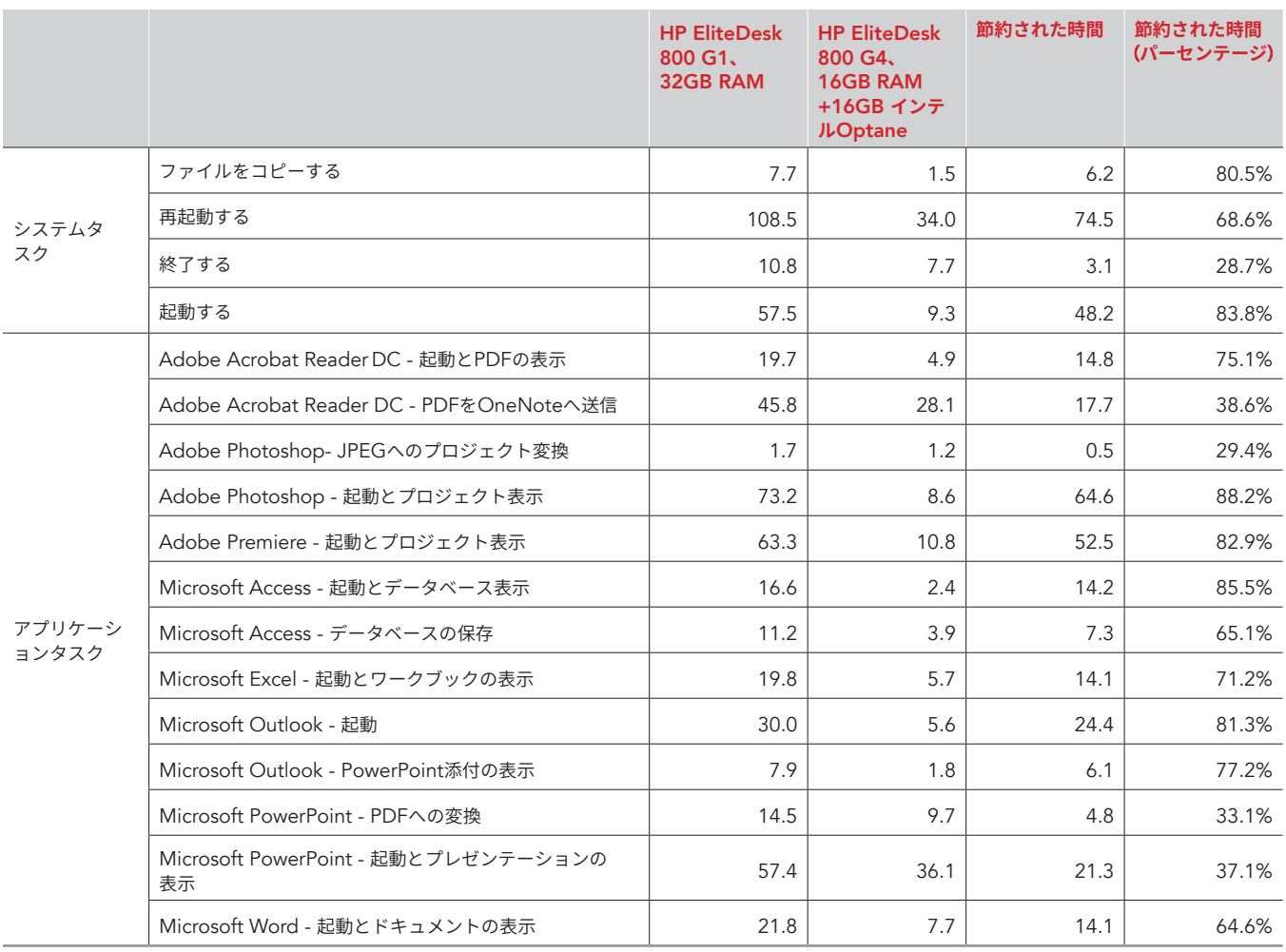

Intel Optaneメモリ搭載の新しいHP EliteDesk 800 G4デスクトップに1,000人のユーザをアップグレードすると、3年間で数百万の生産性コストを節約できます。 April 2019

# システム構成情報

テスト機材の詳細情報は下表のとおりです。

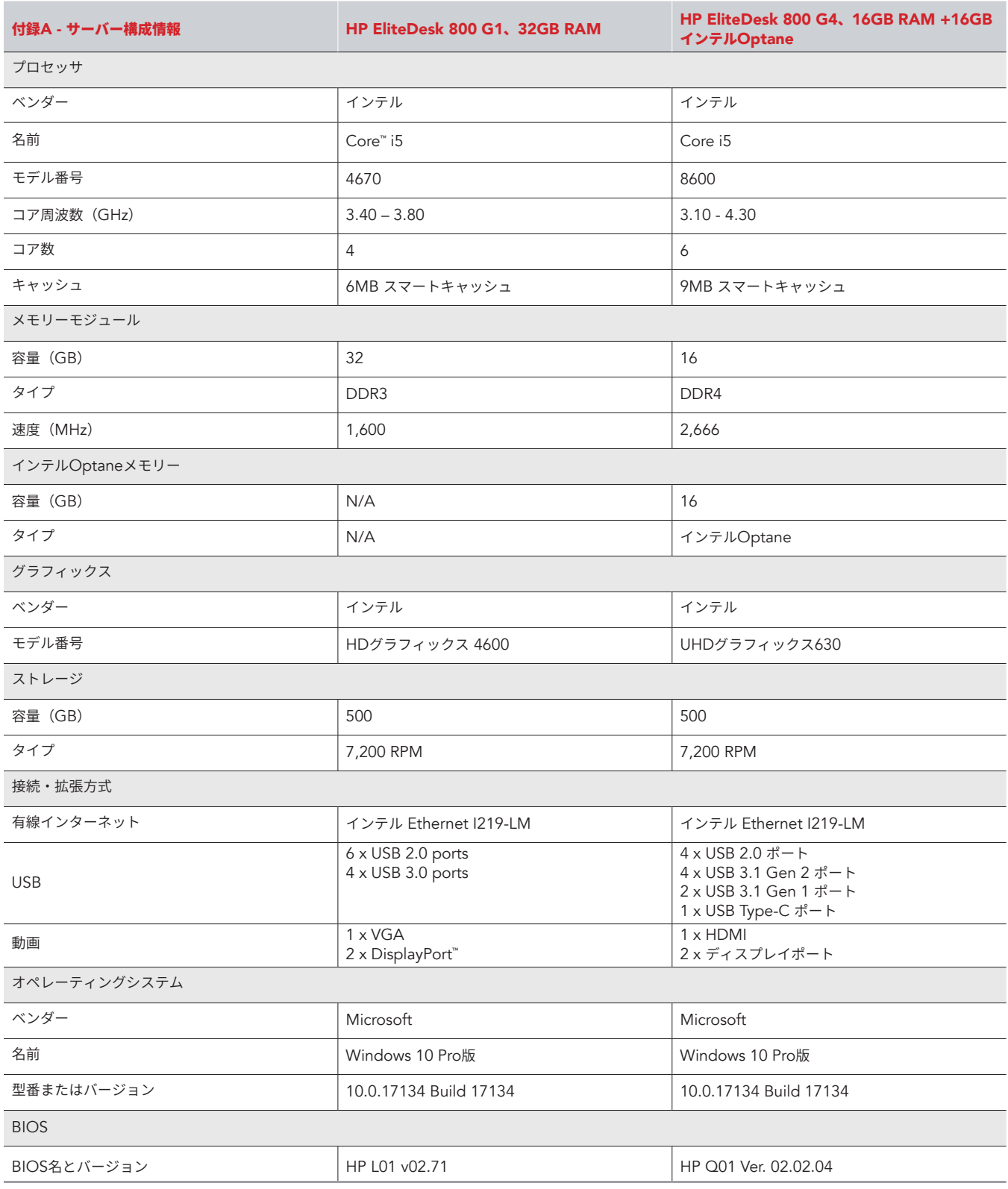

# テスト方法

# 通常のオペレーティングシステムタスクを行うのにかかる時間を測定します

# **初期設定を行います**

- 1. services.msc Windowsアプリケーションを開きます。
- 2. Superfetchサービスまでスクロールダウンして、それを右クリックして、プロパティを選択します。
- 3. Superfetch Propertiesのウィンドウで、Serviceステイタスの下の[停止]をクリックします。
- 4. スタートアップタイプを[停止]に設定します。
- 5. [適用]をクリックします。
- 6. Superfetch Propertiesウィンドウとservices.mscアプリケーションを閉じます。

# **システムを起動および終了します**

- 1. システムを起動すると同時にタイマーで計測を始めます。
- 2. タスクバーが表示されたら、タイマーを止めます。
- 3. 結果を起動時間として記録します。
- 4. 管理コマンドプロンプトを立ち上げます。
	- a. CMDと入力します。
	- b. コマンドプロンプトアプリを右クリックし、アプリオプションを開きます。
	- c. [管理者として実行]ボタンをクリックします。
- 5. Cmd.exe /c start /wait Rundll32.exe advapi32.dll,ProcessIdleTasksと入力します。
- 6. コマンドが完了するまでは何も操作しないでください。
- 7. コマンドが完了したら、テストを実行するまで5分間待ちます。
- 8. Windowsキーを押します。
- 9. 電源ボタンをクリックします。
- 10. [電源を切る]をクリックすると同時にタイマーで計測を始めます。
- 11. 電源LEDが消えたら、同時にタイマーを止めます。
- 12. 結果をシャットダウン時間として記録します。
- 13. ステップ1から12を各システムにつき3回ずつ、くり返します。

#### **再起動**

- 1. システムを起動し、管理コマンドプロンプトを立ち上げます。
	- a. CMDと入力します。
	- b. コマンドプロンプトアプリを右クリックし、アプリオプションを開きます。
	- c. [管理者として実行]ボタンをクリックします。
- 2. Cmd.exe /c start /wait Rundll32.exe advapi32.dll,ProcessIdleTasksと入力します。
- 3. コマンドが完了するまでは何も操作しないでください。
- 4. コマンドが完了したら、テストを実行するまで5分間待ちます。
- 5. Windowsキーを押します。
- 6. 電源ボタンをクリックします。
- 7. [再起動]をクリックすると同時にタイマーで計測を始めます。
- 8. タスクバーが表示されたら、タイマーを止めます。
- 9. 結果を再起動時間として記録します。
- 10. システムをシャットダウンします。
- 11. ステップ1から10を各システムにつき3回ずつ、くり返します。

# **デスクトップからドキュメントへのファイルをコピーします**

このテストでは、610MBのPDFをデスクトップからドキュメントディレクトリにコピーするのに要した時間を測定しました。

- 1. システムを起動し、管理コマンドプロンプトを立ち上げます。
	- a. CMDと入力します。
	- b. コマンドプロンプトアプリを右クリックし、アプリオプションを開きます。
	- c. [管理者として実行]ボタンをクリックします。
- 2. Cmd.exe /c start /wait Rundll32.exe advapi32.dll,ProcessIdleTasksと入力します。
- 3. コマンドが完了するまでは何も操作しないでください。
- 4. コマンドが完了したら、テストを実行するまで5分間待ちます。
- 5. デスクトップ上にある610MBのPDFのテストファイルを右クリックし、[コピー]を選択します。
- 6. ドキュメントディレクトリを開き、ドキュメントディレクトリ内で右クリックします。
- 7. [貼り付け]をクリックすると同時にタイマーで計測を始めます。
- 8. 610MBのファイルがドキュメントディレクトリに正常にコピーされたら、タイマーを止めます。
- 9. ドキュメントディレクトリからファイルを削除します。
- 10. システムをシャットダウンします。
- 11. ステップ1から10を各システムにつき3回ずつ、くり返します。

# アプリケーションタスクにかかる時間を計測します

# Microsoft Office**および**Adobe**のテストの設定をします**

- 1. Microsoft Office 365をデフォルトのオプションのままインストールします。
- 2. Word、Excel、PowerPoint、OneNoteを起動し、実行すべき追加のセットアップステップがないことを確認します。
- 3. Adobe Acrobat Reader DC、Adobe Photoshop CC 2018、およびAdobe Premiere CC 2018をデフォルトのオプションのままインストールし ます。
- 4. Acrobat、Photoshop、Premiereを起動し、実行すべき追加のセットアップステップがないことを確認します。
- 5. すべてのテストファイルをデスクトップにコピーします。

# Microsoft Word**を起動し、ドキュメントを開きます**

- 1. システムを起動し、管理コマンドプロンプトを立ち上げます。
	- a. CMDと入力します。
	- b. コマンドプロンプトアプリを右クリックし、アプリオプションを開きます。
	- c. [管理者として実行]ボタンをクリックします。
- 2. cmd.exe /c start /wait Rundll32.exe advapi32.dll,ProcessIdleTasksと入力します。
- 3. コマンドが完了するまでは何も操作しないでください。
- 4. コマンドが完了したら、テストを実行するまで5分間待ちます。
- 5. テストWordファイルを開くと同時にタイマーで計測を始めます。
- 6. ファイルがWordにロードされたら、タイマーを止め、結果をMicrosoft Wordドキュメントの起動およびロード時間として記録します。
- 7. ステップ1から6を各システムにつき3回ずつ、くり返します。

# Microsoft Excel**を起動してワークブックを開きます**

- 1. システムを起動し、管理コマンドプロンプトを立ち上げます。
- a. CMDと入力します。
	- b. コマンドプロンプトアプリを右クリックし、アプリオプションを開きます。
	- c. [管理者として実行]ボタンをクリックします。
- 2. cmd.exe /c start /wait Rundll32.exe advapi32.dll,ProcessIdleTasksと入力します。
- 3. コマンドが完了するまでは何も操作しないでください。
- 4. コマンドが完了したら、テストを実行するまで5分間待ちます。
- 5. テストExcelファイルを開くと同時にタイマーで計測を始めます。
- 6. ファイルがExcelにロードされたら、タイマーを止め、結果をExcelの起動時間として記録します。
- 7. ステップ1から6を各システムにつき3回ずつ、くり返します。

# Microsoft PowerPoint**を起動して、プレゼンテーションを表示し、それを**PDF**に変換します**

- 1. システムを起動し、管理コマンドプロンプトを立ち上げます。
	- a. CMDと入力します。
	- b. コマンドプロンプトアプリを右クリックし、アプリオプションを開きます。
	- c. [管理者として実行]ボタンをクリックします。
- 2. cmd.exe /c start /wait Rundll32.exe advapi32.dll,ProcessIdleTasksと入力します。
- 3. コマンドが完了するまでは何も操作しないでください。
- 4. コマンドが完了したら、テストを実行するまで5分間待ちます。
- 5. テストPowerPointファイルを開くと同時にタイマーで計測を始めます。
- 6. PowerPointデッキがロードされたら(左側の列に最後のスライドが表示されることによって示されます)、タイマーを止め、結果をPowerPointプレ ゼンテーションのロード時間として記録します。
- 7. [ファイル名をつけて保存]をクリックし、ドロップダウンメニューから、PDF(\*.pdf)を選択します。
- 8. [保存]をクリックすると同時にタイマーで計測を始めます。
- 9. Publishingプログレスバーが消えたら、同時にタイマーを止めます。そしてPDFへの変換にかかった時間をレポートに記録します。
- 10. Microsoft PowerPointを閉じます。
- 11. ステップ1から10を各システムにつき3回ずつ、くり返します。

# Microsoft Access**を起動し、データベースを開いて保存します**

- 1. システムを起動し、管理コマンドプロンプトを立ち上げます。
	- a. CMDと入力します。
	- b. コマンドプロンプトアプリを右クリックし、アプリオプションを開きます。
	- c. [管理者として実行]ボタンをクリックします。
- 2. cmd.exe /c start /wait Rundll32.exe advapi32.dll,ProcessIdleTasksと入力します。
- 3. コマンドが完了するまでは何も操作しないでください。
- 4. コマンドが完了したら、テストを実行するまで5分間待ちます。
- 5. テストAccessファイルを開くと同時にタイマーで計測を始めます。
- 6. データベースがロードされたら(左の列に「すべての Access オブジェクト」が表示されることによって示されます)、タイマーを止め、結果を Accessデータベースのロード時間として記録します。
- 7. 左の列にリストされているAccessオブジェクトの初めの10件をコピーして貼り付けます。プロンプトで、ストラクチャーとデータのコピーを選択し て、[OK]をクリックします。
- 8. [ファイル名をつけて保存][データベース名をつけて保存]をクリックしてファイル名を入力します。
- 9. [保存]をクリックすると同時にタイマーで計測を始めます。
- 10. データベース保存のプログレスバーが消えたら、タイマーを止め、結果をデータベースの保存時間として記録します。
- 11. Microsoft Accessを閉じます。
- 12. ステップ1から11を各システムにつき3回ずつ、くり返します。

#### Microsoft Outlook**を起動し、**E**メールの添付を開きます**

- 1. システムを起動し、管理コマンドプロンプトを立ち上げます。
	- a. CMDと入力します。
	- b. コマンドプロンプトアプリを右クリックし、アプリオプションを開きます。
	- c. [管理者として実行]ボタンをクリックします。
- 2. cmd.exe /c start /wait Rundll32.exe advapi32.dll,ProcessIdleTasksと入力します。
- 3. コマンドが完了するまでは何も操作しないでください。
- 4. コマンドが完了したら、テストを実行するまで5分間待ちます。
- 5. Microsoft Outlookを開くと同時にタイマーで計測を始めます。
- 6. Outlookがロードされたら(すべてのフォルダが最新の状態で下部のタスクバーに表示されることによって示されます)、タイマーを止め、結果を Outlookのロード時間として記録します。
- 7. PPTのEメール添付を開くと同時にタイマーで計測を始めます。
- 8. 添付を開いたら、タイマーを止めて、結果をEメールのPPT添付表示時間として記録します。
- 9. Microsoft Outlookを閉じます。
- 10. ステップ1から9を各システムにつき3回ずつ、くり返します。

# Adobe Acrobat DC**を起動し、**PDF**を開いてから、それを**OneNote**に送ります**

- 1. システムを起動し、管理コマンドプロンプトを立ち上げます。
	- a. CMDと入力します。
	- b. コマンドプロンプトアプリを右クリックし、アプリオプションを開きます。
	- c. [管理者として実行]ボタンをクリックします。
- 2. cmd.exe /c start /wait Rundll32.exe advapi32.dll,ProcessIdleTasksと入力します。
- 3. コマンドが完了するまでは何も操作しないでください。
- 4. コマンドが完了したら、テストを実行するまで5分間待ちます。
- 5. テストPDFファイルを開くと同時にタイマーで計測を始めます。
- 6. ファイルがReaderにロードされたら(右側のタスク列に完全にロードされたことが示されます)、タイマーを止め、結果をAcrobat Reader PDFの ロード時間として記録します。
- 7. プリンターのアイコンをクリックして、プリンターのドロップダウンメニューから[OneNote 2016に送信]を選択します。
- 8. [印刷]をクリックすると同時にタイマーで計測を始めます。
- 9. プログレスバーが消えたら、同時にタイマーを止めます。そして結果をAdobe PDFのOneNoteへの送信時間として記録します。
- 10. Adobe Acrobat Reader DCを閉じます。
- 11. ステップ1から10を各システムにつき3回ずつ、くり返します。

# Adobe Photoshop CC 2018**を起動して、プロジェクトを開き、それを**JPEG**に変換します**

- 1. システムを起動し、管理コマンドプロンプトを立ち上げます。
	- a. CMDと入力します。
		- b. コマンドプロンプトアプリを右クリックし、アプリオプションを開きます。
	- c. [管理者として実行]ボタンをクリックします。
- 2. cmd.exe /c start /wait Rundll32.exe advapi32.dll,ProcessIdleTasksと入力します。
- 3. コマンドが完了するまでは何も操作しないでください。
- 4. コマンドが完了したら、テストを実行するまで5分間待ちます。
- 5. テストPhotoshopファイルを開くと同時にタイマーで計測を始めます。
- 6. ファイルがPhotoshopにロードされたら(カーソルが回転する円から「+」に変化することによって示されます)、タイマーを止め、結果を Photoshopファイルのロード時間として記録します。
- 7. [ファイル名をつけて保存]をクリックします。
- 8. ドロップダウンメニューから、JPEGを選択し、ファイル名を入力します。
- 9. [保存]をクリックします。
- 10. [画質スライダー]ボタンを12(最大)まで移動します
- 11. [OK]をクリックすると同時にタイマーで計測を始めます。
- 12. スクリーン左下のプログレスバーが100%を示して消えたら、タイマーを止めます。結果をAdobe Photoshopのファイル変換時間として記録し ます。
- 13. Adobe Photoshop CCを閉じます。
- 14. ステップ1から13を各システムにつき3回ずつ、くり返します。

#### Adobe Premiere Pro CC 2018**を起動し、プロジェクトを開きます**

- 1. システムを起動し、管理コマンドプロンプトを立ち上げます。
	- a. CMDと入力します。
	- b. コマンドプロンプトアプリを右クリックし、アプリオプションを開きます。
	- c. [管理者として実行]ボタンをクリックします。
- 2. Cmd.exe /c start /wait Rundll32.exe advapi32.dll,ProcessIdleTasksと入力します。
- 3. コマンドが完了するまでは何も操作しないでください。
- 4. コマンドが完了したら、テストを実行するまで5分間待ちます。
- 5. テストPremiereファイルを開くと同時にタイマーで計測を始めます。
- 6. プロジェクトがAdobe Premiere Proにロードされたら、タイマーを止め、結果をPremiere Proのロード時間として記録します。
- 7. Adobe Premiere Pro CCを閉じます。
- 8. ステップ1から7を各システムにつき3回ずつ、くり返します。

**レポートで使用した技術」のオリジナル版(英語)<br>
→ The E<http://facts.pt/gjgaqvb> ▶ および レポートの本文はこちらhttp://facts.pt/gjgaqvb ▶** はこちら[http://](http://facts.pt/XXXXX)facts.pt/0n9mupr

これは、HPから委託されたプロジェクトです。

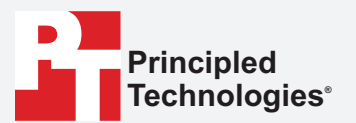

**Facts matter.®**

Principled Technologiesは、Principled Technologies, Inc.の登録商標です。 その他の製品名はすべて、それぞれの所有者が所有する商標です。

#### 保証責任免責条項:賠償責任の制限:

Principled Technologies, Inc.は、テストの正確性と有効性を保証するための妥当な努力を払っています。しかしながら、Principled Technologies, Inc.は、いかなる特定の目的への 適合性についての黙示的保証も含めたテスト結果および分析、それらの正確性、完全性または質について、明示あるいは黙示を問わず、一切の保証を明確に排除するものとします。 テストの結果を信頼する個人または法人はすべて、自らの責任でかかる行動をとるものとし、テスト手順あるいは結果に誤りあるいは不備があったとする、損失あるいは損害の申し 立てについて、Principled Technologies, Inc.およびその従業員や請負業者に、一切の責任が無いことに同意するものとします。

Principled Technologies, Inc.は、いかなる場合においても、行ったテストに関連する間接的損害、実害、あるいは結果的損害に関して、たとえそのような損害の可能性につい て忠告を受けていた場合でも、責任を負わないものとします。直接的損害の場合も含め、いかなる場合においても、Principled Technologies, Inc.が負う賠償責任が、Principled Technologies, Inc.が行ったテストに関連して支払われた代金を超えることはないものとします。ここに定める内容が、お客様の唯一かつ排他的な救済措置となります。